## **SOLUZIONE DEL PROBLEMA EVIDENZIATO DALL'ERRORE:**

## **Il codice hash dei dati personali sulla smart-card non coincide con quello presente nel certificato client**

Per alcune CIE emesse con anomalie nella struttura dati del certificato digitale presente a bordo della smart card, non dovuti al sistema FedERa, può venire visualizzato questo messaggio dopo l'inserimento del PIN:

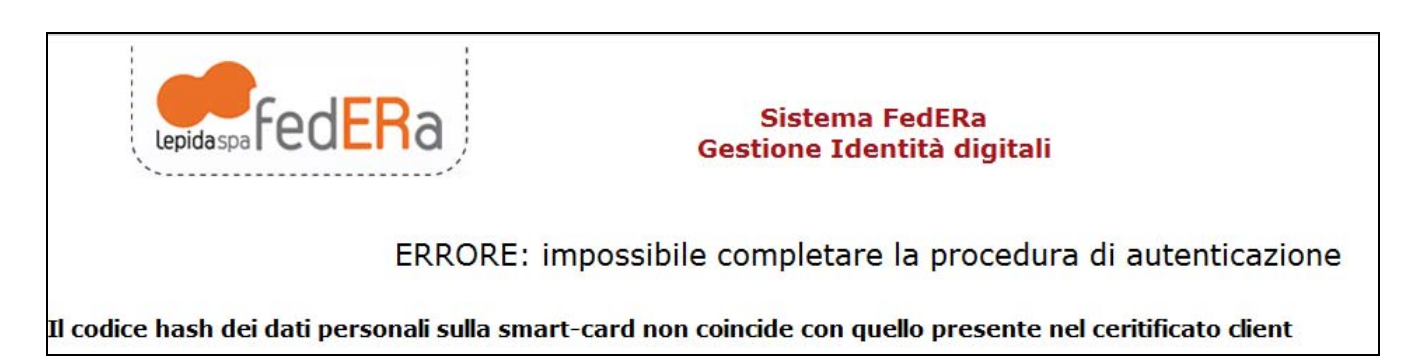

Per risolvere il problema è necessario effettuare prima una registrazione del proprio profilo su FEDERA, seguendo queste istruzioni:

- 1. Collegarsi al sito www.servizi.comune.parma.it ed entrare nella sezione "Richieste di nome utente e password (menù orizzontale sotto il banner)
- 2. Cliccare sul link "Registrati con CIE o CNS"

1. L'operazione potrà concludersi direttamente online se in possesso di CIE (Carta di Identità elettronica) o di CNS (Carta Nazionale dei Servizi) cliccando qui:

- Registrati con CIE o CNS
- 3. Seguire le procedure di registrazione, autenticandosi con la propria CIE e completando la maschera con i dati mancanti
- 4. Una volta completata la procedura di registrazione è possibile accedere con la CIE
- 5. Selezionare l'accesso con CIE nel servizio online scelto
- 6. Sulla maschera di FEDERA selezionare il Comune di Parma come gestore delle credenziali e cliccare su SELEZIONA
- 7. Nella maschera che si apre, cliccare sul TAB Smart Card nella barra orizzontale

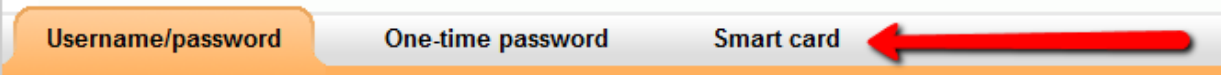

8. Procedere con l'autenticazione con CIE